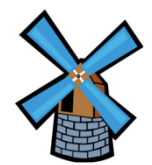

 $\circ$ 

## How to Hand in Work on Google Classroom

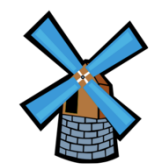

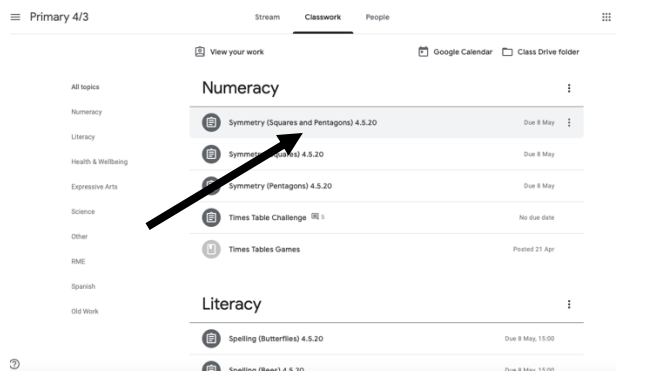

6. Click on the piece of work you'd like to hand in.

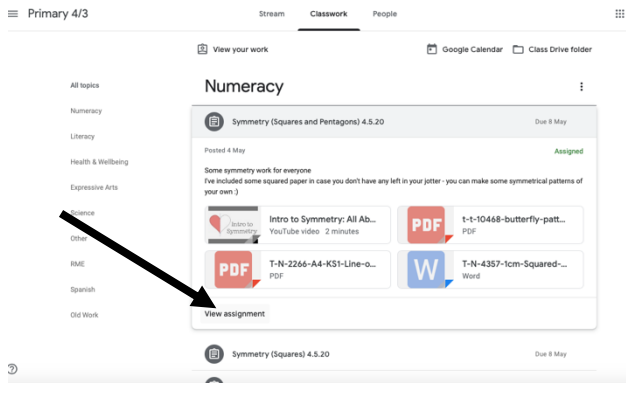

5. Click 'View Assignment'. 2. Click 'Add or Create'.

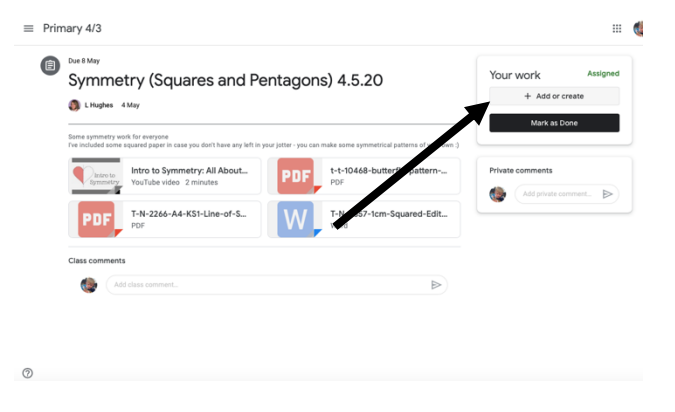

 $\equiv$  Primary 4/3  $\cdots$ **College** Due 8 May Symmetry (Squares and Pentagons) 4.5.20 Your work  $+ Add$ L Hughes  $A$   $con$ Intro to Symmetry: All About...  $+ - + - 10468 - h +$ q **PDF Slides**  $7-N-2244 - A A - K51 - I$  in  $A - C$ Sheets

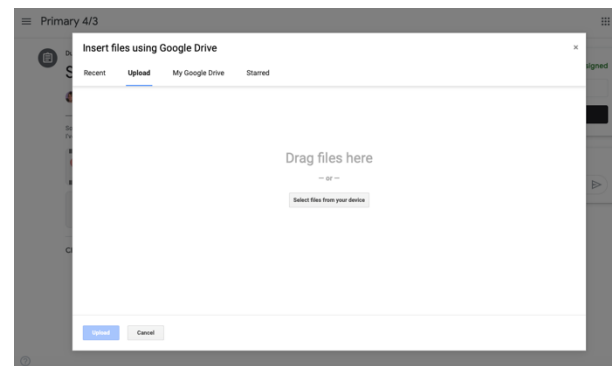

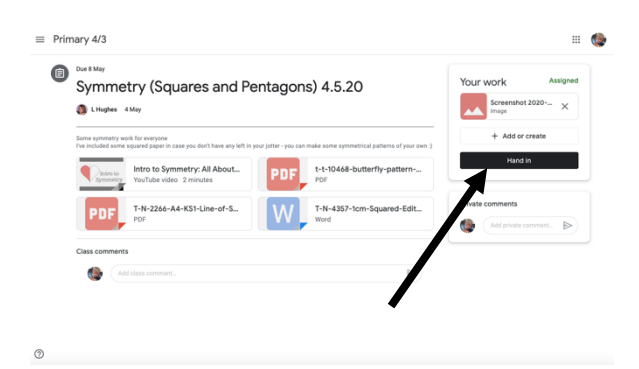

4. For photos of work you've completed, click 'file'.

1. Drag your file into the box (or click 'select files from your device'.

3. Click 'Hand in' and you're done!

I can now see and mark your work.  $\odot$